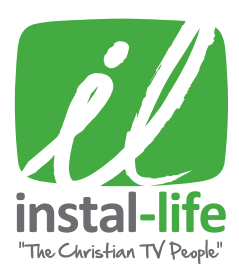

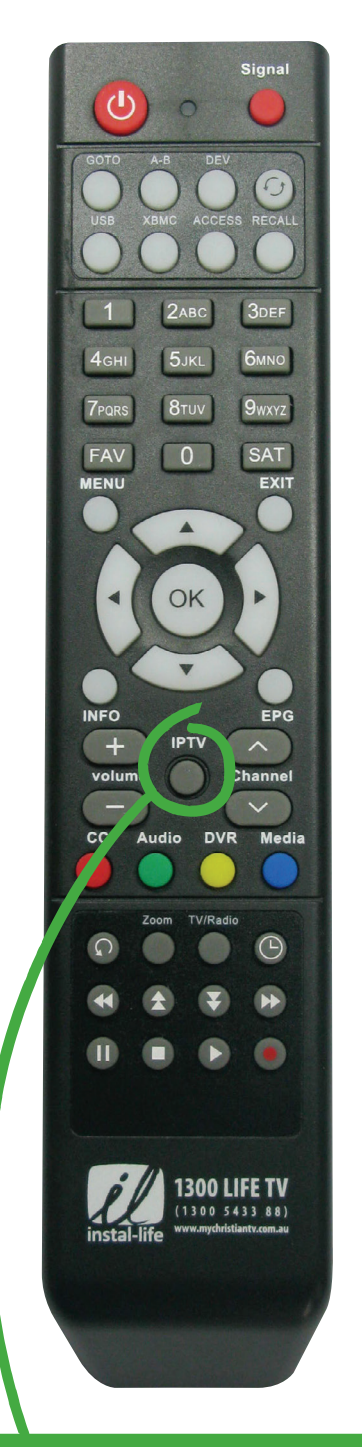

## **CONNECT TO 15+ MORE CHRISTIAN CHANNELS WITH IPTV.**

1. Ensure you are connected to the internet.

2. Press IPTV button and enjoy your additional channels.

## HELPFUL HINTS ON **CONNECTING TO THE INTERNET**

## HOW TO CONNECT TO WI-FI:

- a. Ensure the Wi-Fi antenna is installed into the port at the back of box.
- b. Using your remote press the MENU button.
- c. Press the BLUE button (settings).
- d. Press the DOWN ARROW to highlight NETWORK SETTINGS at the bottom of the page and then press OK.
- e. You should have NETWORK highlighted. Press OK. Select Wi-Fi. Press OK. It will now seach for network options.
- f. Using the UP & DOWN ARROWS highlight your network and press OK.
- g. You will now see the keypad displayed on the screen. Enter your Wi-Fi User Name & Password using the ARROWS on your remote. Highlight the letter or number you need and Press OK to select it. Once you have entered your User Name & Password, highlight ENTER and Press OK. It should say "connecting" then "connected".
- h. You are now connected.
- i. To exit this setting repeatedly press the EXIT button on your remote until your Christian channels appear again.

## HOW TO CONNECT VIA ETHERNET CABLE

- a. Turn off your Set Top Box.
- b. Plug your ethernet cable into the back of the box.
- c. Turn the box back on and wait for it to boot up.
- d. You are now connected. Press the IPTV button and your channel list will appear.